# 广东省水利安全生产标准化 申报系统

# 用户操作手册 (申报用户)

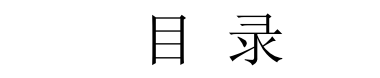

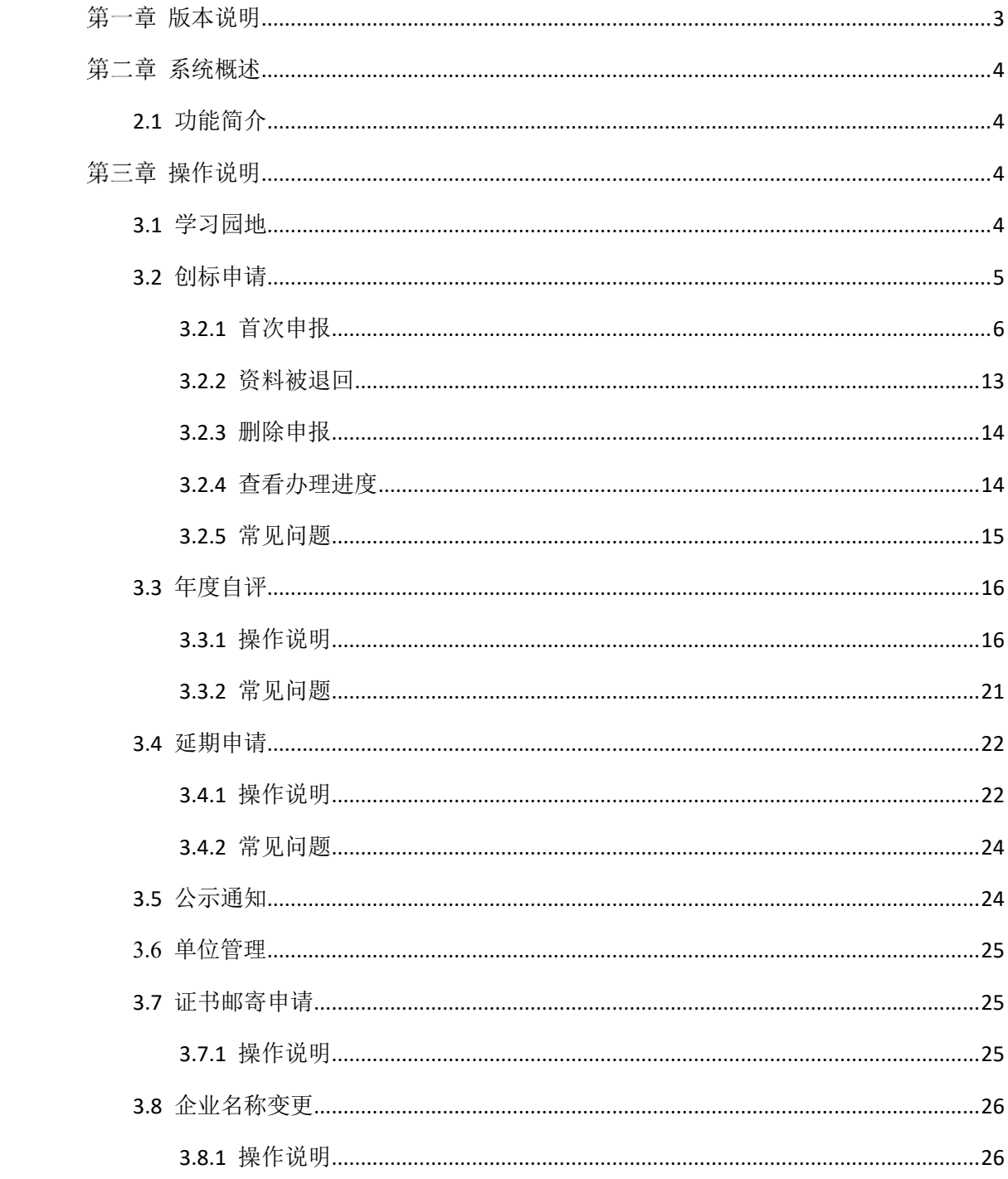

# <span id="page-2-0"></span>第一章版本说明

客户端浏览器:360 极速浏览器(极速模式)【推荐】、谷歌浏览器【推荐】、 IE9 以上等同类型的其它浏览器。

# 第二章系统概述

# <span id="page-3-1"></span><span id="page-3-0"></span>**2.1**功能简介

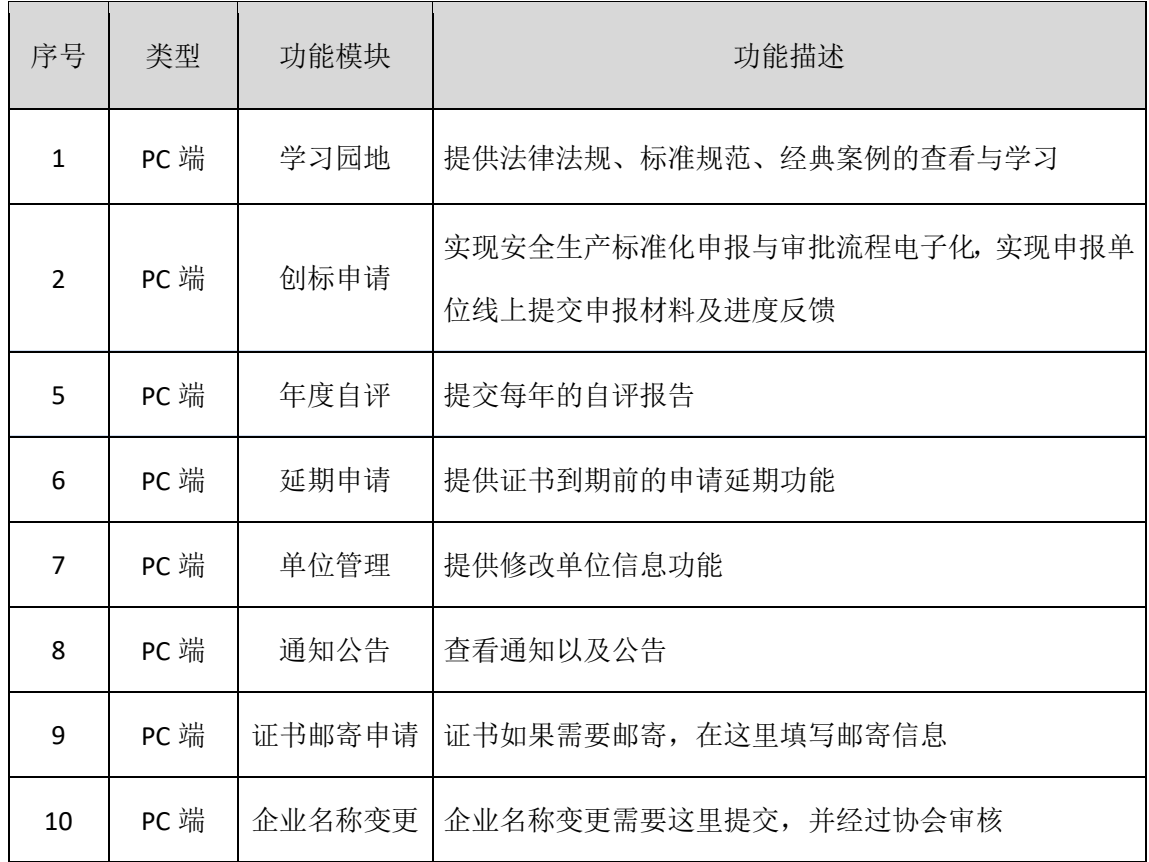

# 第三章操作说明

#### <span id="page-3-3"></span><span id="page-3-2"></span>**3.1**学习园地

包括法律法规、标准规范、经典案例三个子菜单菜单,分别提供 对应的类别的查询功能,常用功能如下:

#### 查看资料:

点击左侧的**"**学习园地**"**下面的任意子菜单,打开对应的资

料列表,点击对应的资料,即可以查看对应的资料内容,如下

图:

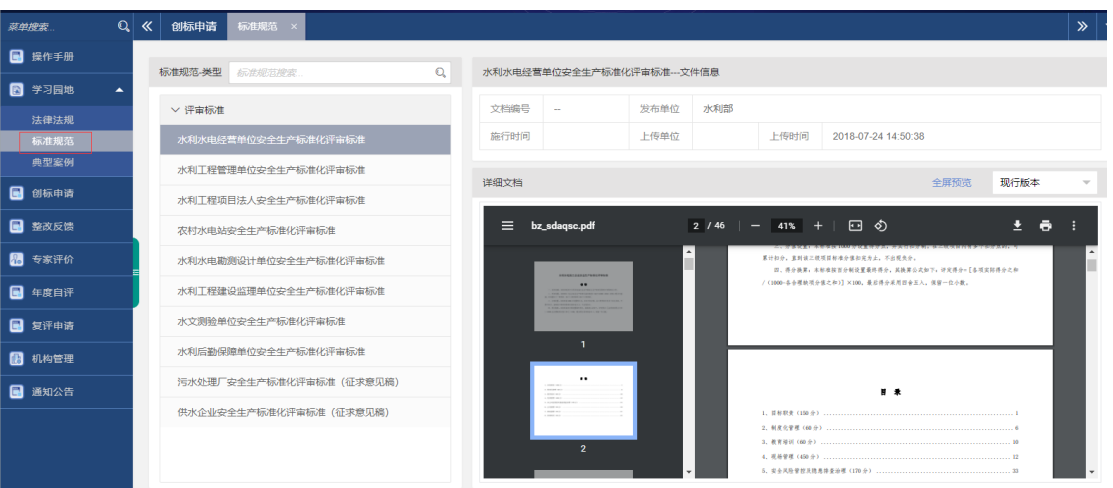

## ①打印预览资料

首先打开对应的资料,点击如下图标注的位置,可实现对应的功 能。

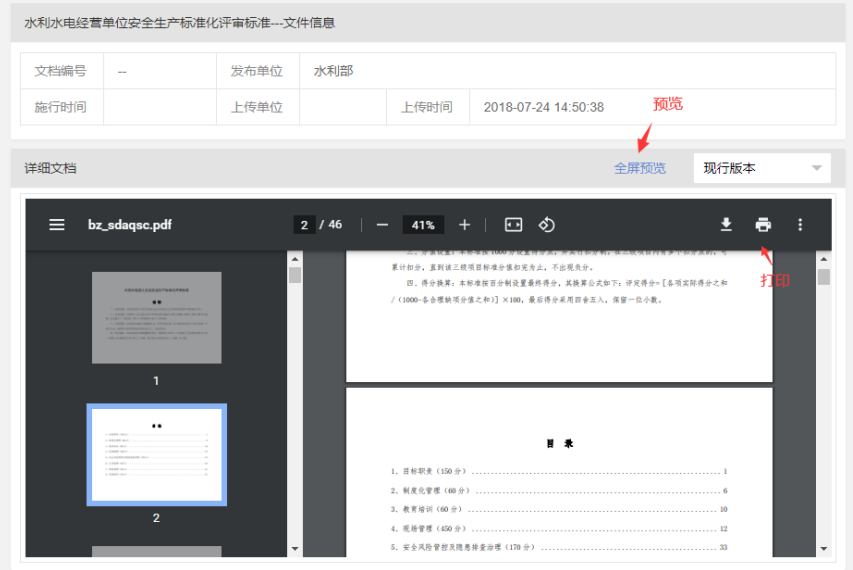

## <span id="page-4-0"></span>**3.2**创标申请

本模块提供水利安全生产标准化首次申报的资料申报、自评功能。 菜单位置: "创标申请"。

# <span id="page-5-0"></span>**3.2.1**首次申报

点击**"**创标申报**"**(图一),然后选择需要申报的类别,点击"确 定"按钮(图二)。

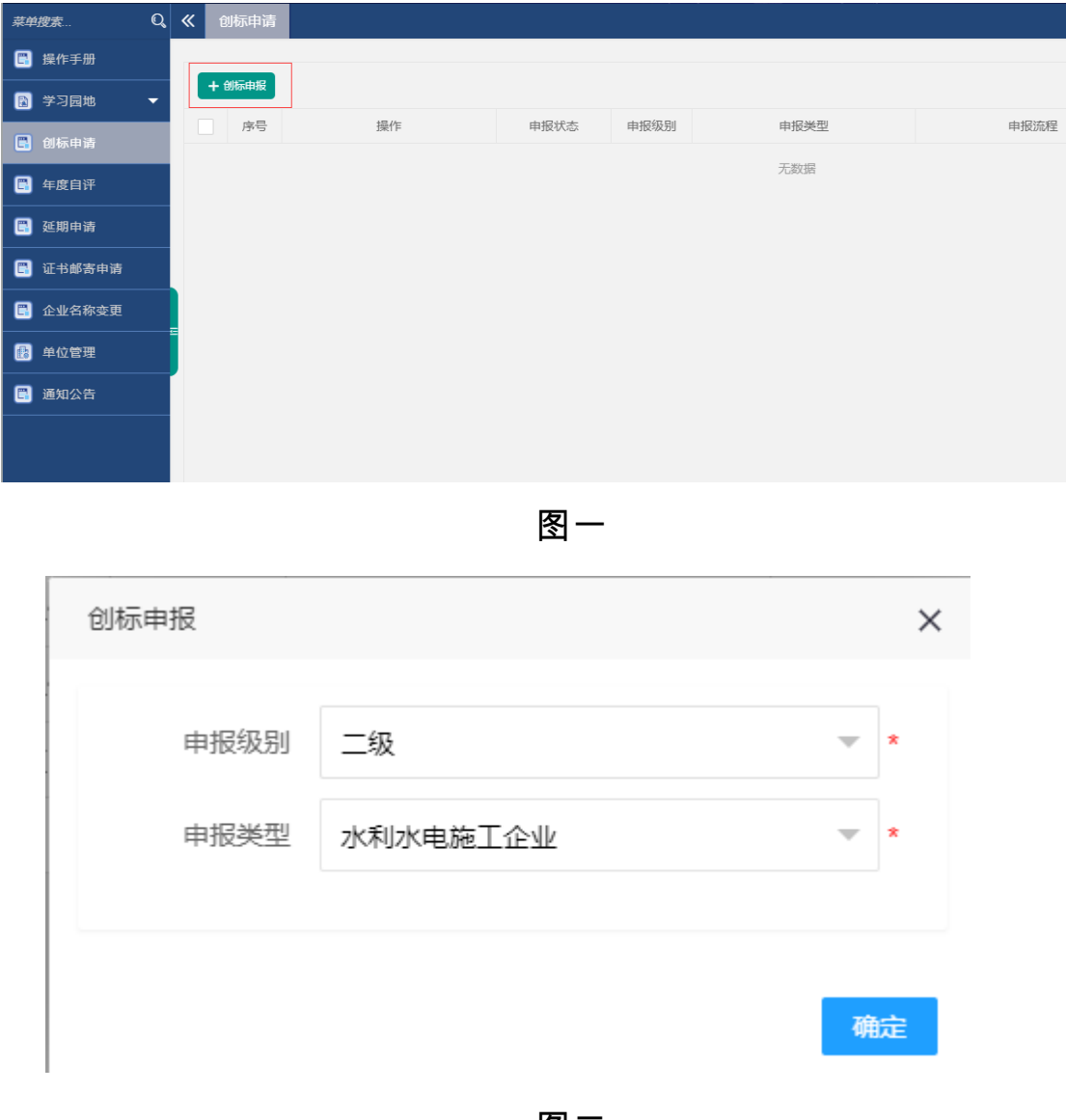

图二

#### ①"申请表"填写

按照单位实际情况录入,其中带"\*"的为必须项目。

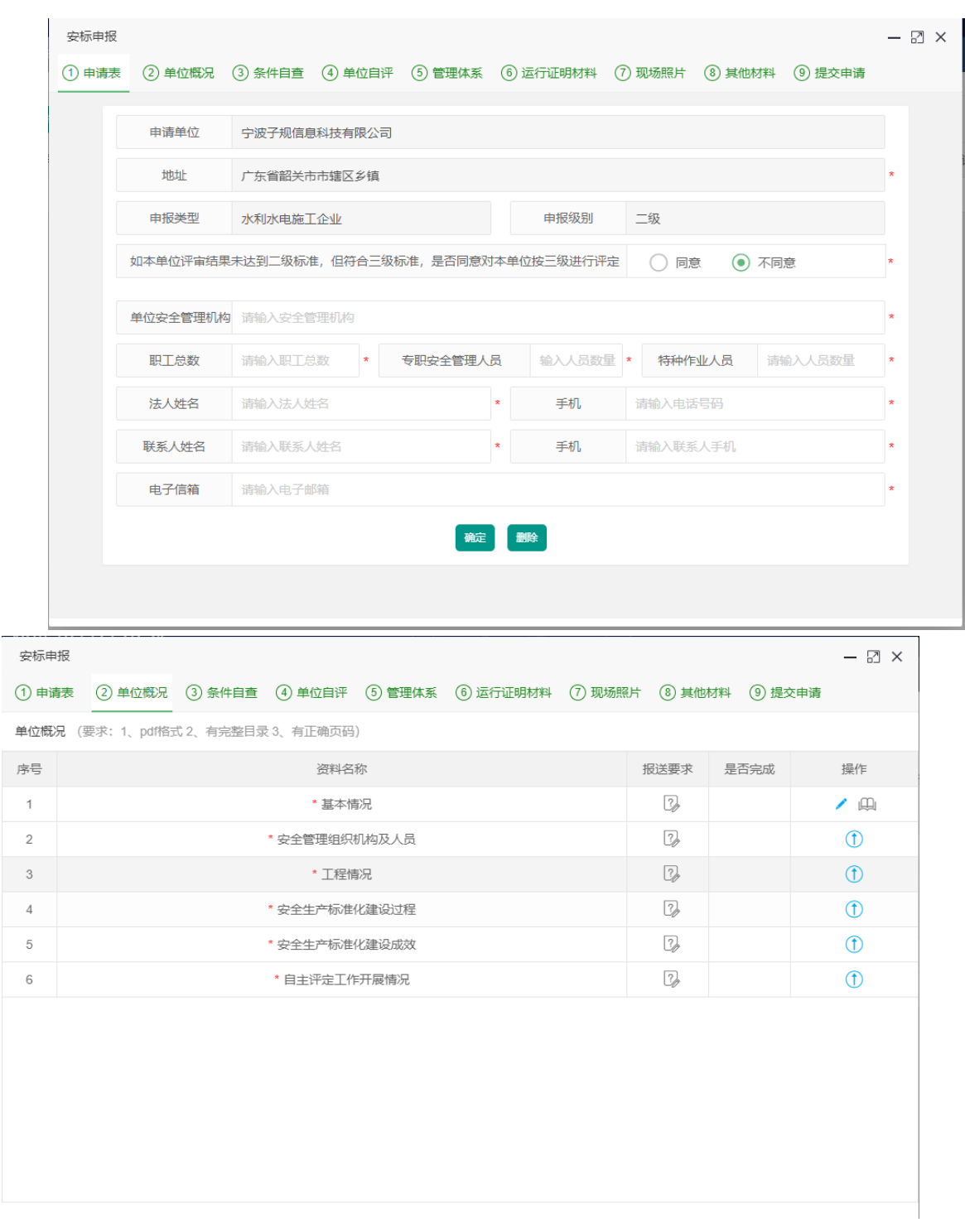

注:单位信息自动根据企业注册时的信息填充,如果需要修改,请通 过"单位管理"菜单修改。

② "单位概况"资料以及信息录入

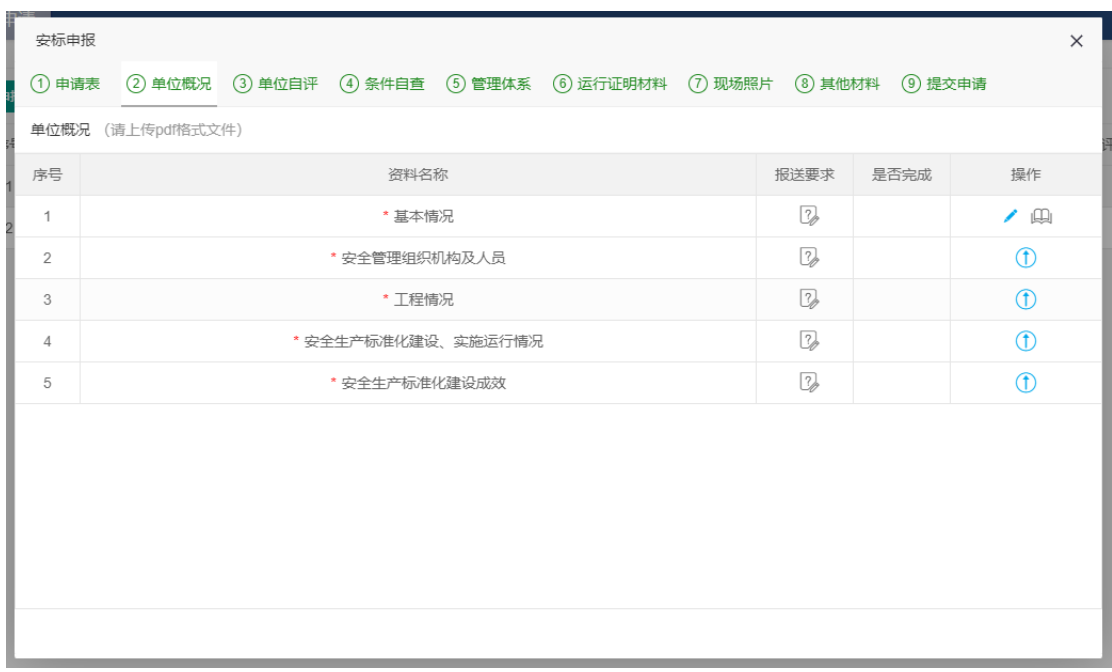

#### 图一 单位概况页面

#### 其中,《基本资料》需要在线编辑内容,请点击

操作

 $\sqrt{a}$ 

打开编辑页面,编辑完成后保存即可,如图二:

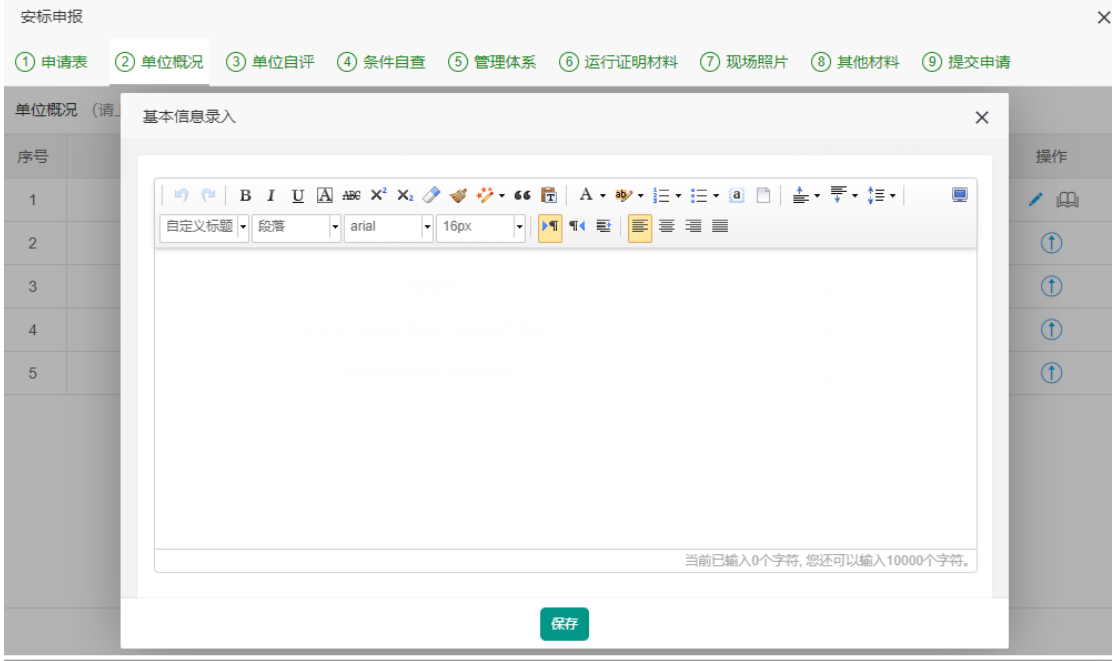

图二 基本信息录入

其他资料,请上传不超过 150M 的 pdf 文档, 各个操作按钮说明 如下:

——查看报送要求 ; ——上传文件; ——预览文件; ——下载文件; ——删除文件 ; 查看信息;

#### ③单位自评

单位自评主要完成以下工作:评分、设置合理缺省项目、整改。 评分:默认满分,如果有不符合标准的项目,录入扣分的分 值,点击"保存"保存数据,如下图:

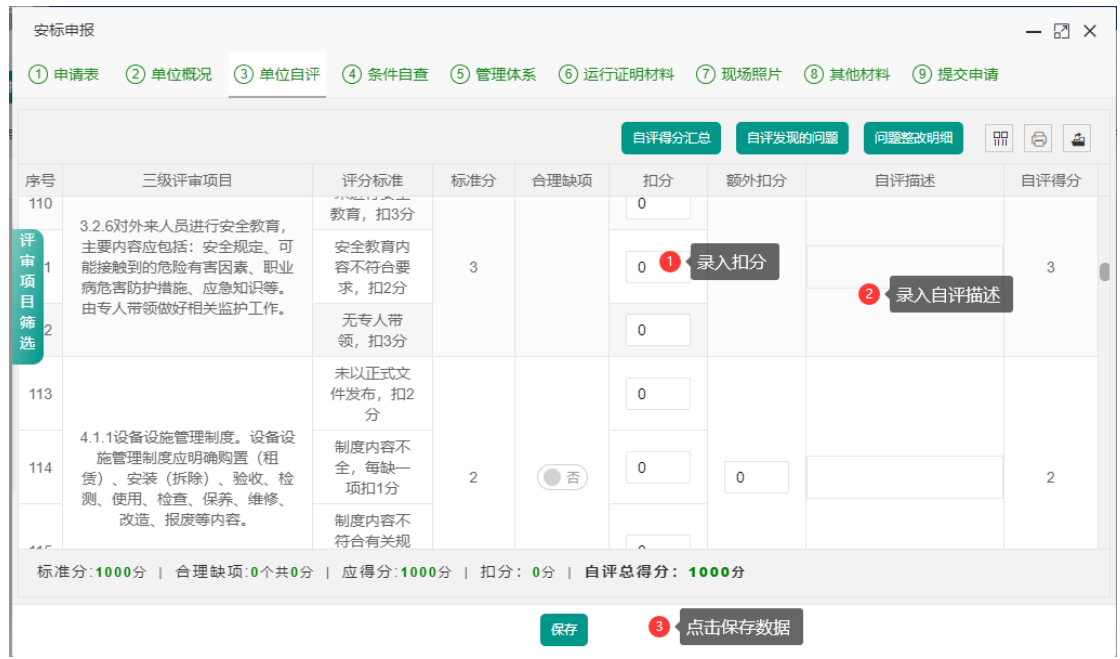

◇ "现场管理"类别中,无施工现场的情况扣分;如果没有施工 现场,需要扣除分数的情况下,可以通过额外扣分实现。除"现场 管理"外,其他项目不可以操作额外扣分列。

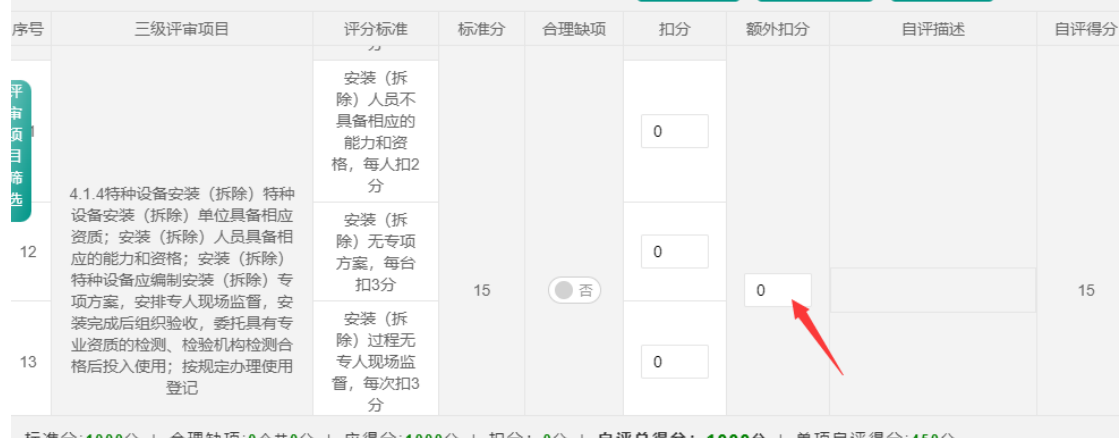

合理缺项设置:如果本项目可以为合理缺省项目,"合理缺

项"列会出现对应的设置按钮,点击即可,如下图:

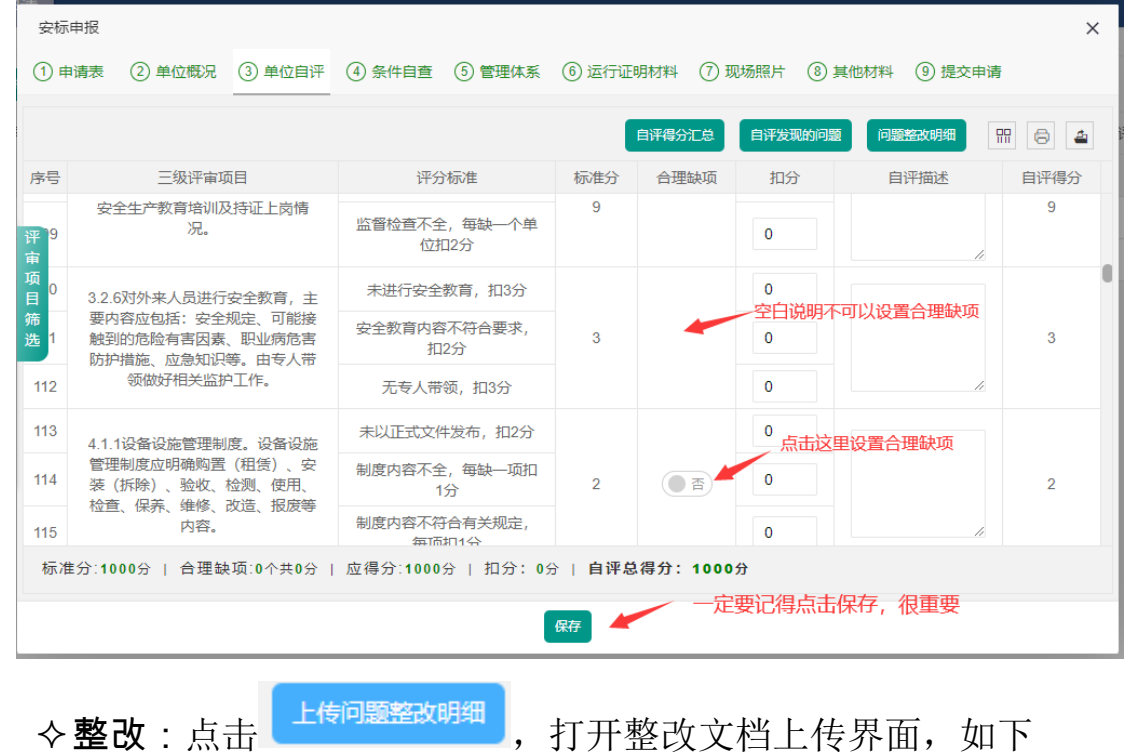

图:

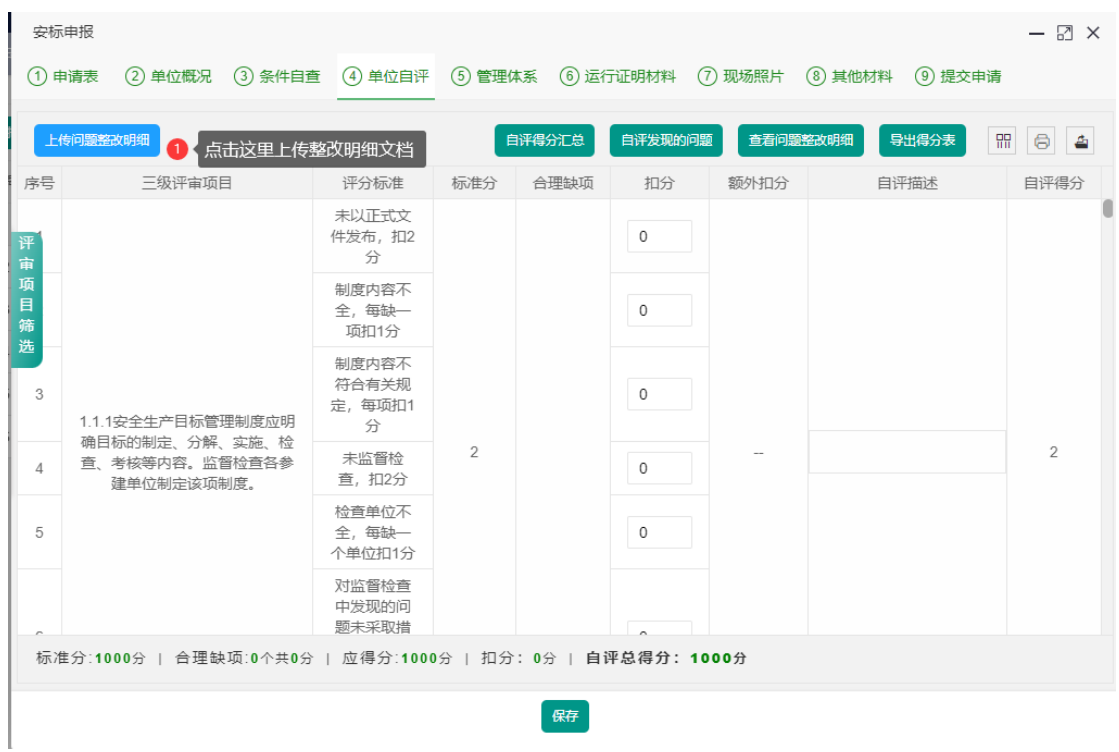

点击"整改"按钮打开整改录入界面,录入对应信息以及整改证明 材料后, 提交即可。如下图:

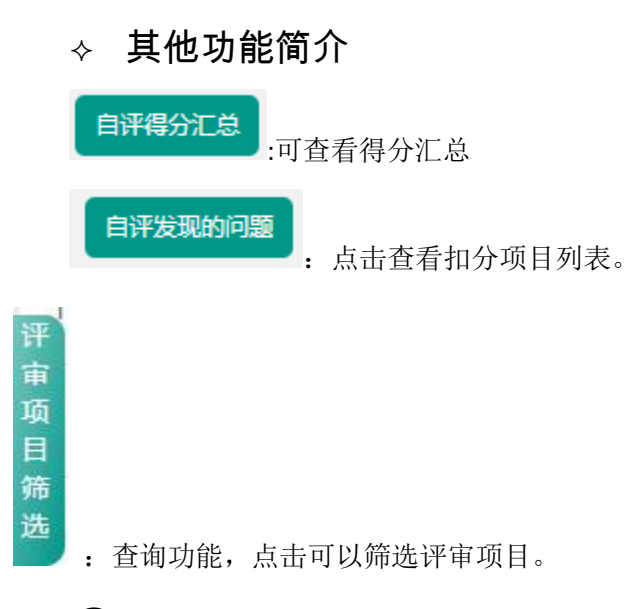

#### ④条件自查

提交条件自查的资料,具体操作,请参考"②单位概况"中的 资料上传操作。

## ⑤管理体系

具体操作,请参考"②单位概况"中的资料上传操作。

#### ⑥运行证明材料

具体操作,请参考"②单位概况"中的资料上传操作。

#### ⑦现场照片

点击 <sup>1</sup> 打开图片上传界面,录入图片描述,并上传图片,如 下图:

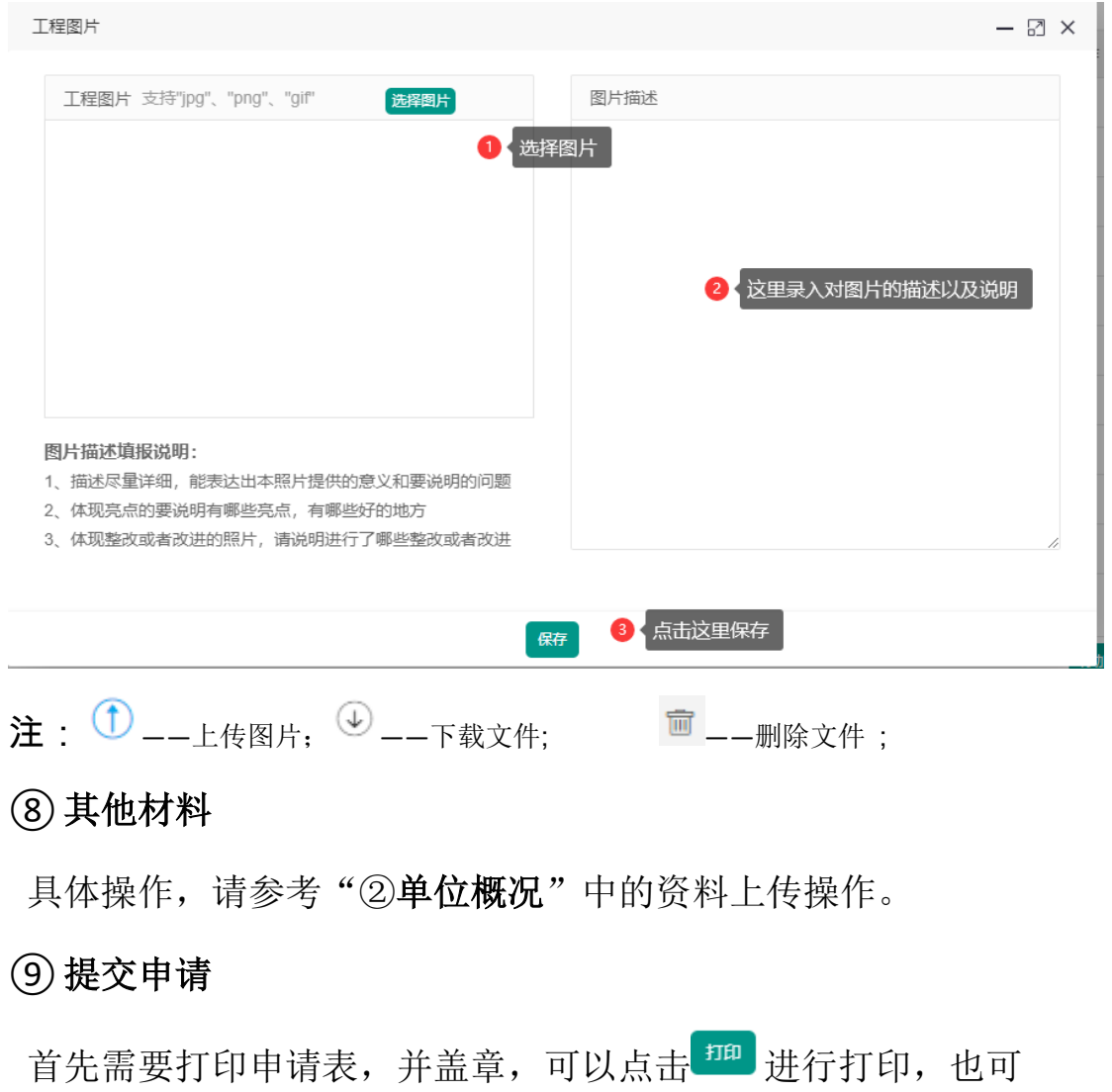

以按照规定格式,线下自己组织文档打印,推荐线上打印。

申请表打印好,并盖章后,扫描,然后上传,上传文档 的操 作,请参考"②单位概况"中的资料上传操作。

资料上传后,点击"提交申报",即完成申报工作,等待上级 反馈,反馈结果一般有三种:退回(退回操作后面会详细说明),申 报失败,申报成功

详细操作如下图:

#### <span id="page-12-0"></span>**3.2.2**资料被退回

退回后,菜单会有红色标志提示,然后点击"申请材料上传 (退回待办)",打开资料修改页面,重新上报即可(操作同首次 申报)如图一。

"查看退回意见"请参考图二.

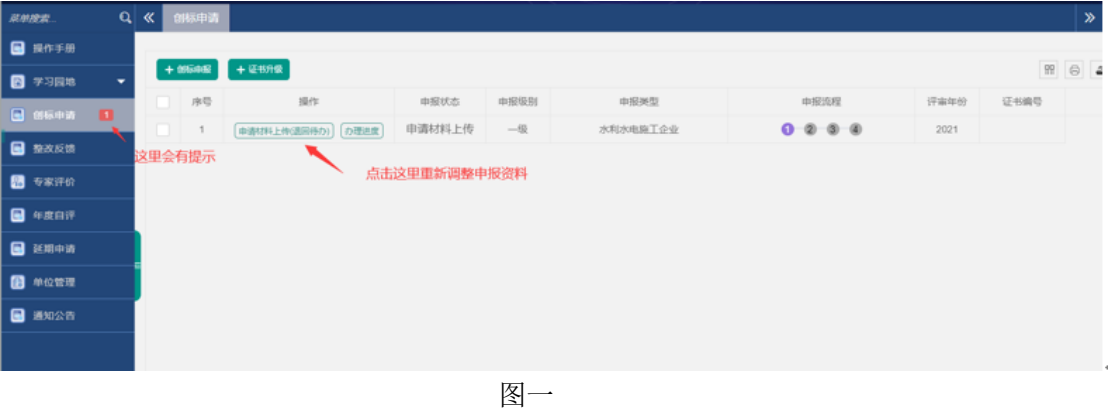

| 安标申报    |                                                          |                    |                |          |                                                                           |          |         |         | — <b>2 ×</b> |
|---------|----------------------------------------------------------|--------------------|----------------|----------|---------------------------------------------------------------------------|----------|---------|---------|--------------|
| (1) 申请表 |                                                          |                    |                |          | (2) 单位概况 (3) 条件自查 (4) 单位自评 (5) 管理体系 (6) 运行证明材料 (7) 现场照片 (8) 其他材料 (9) 提交申请 |          |         |         |              |
|         | 申请单位                                                     | 测试企业               |                |          |                                                                           |          |         |         |              |
|         |                                                          |                    |                |          |                                                                           |          |         |         |              |
|         | 地址                                                       | 内蒙古自治区呼和浩特市市辖区某街道  |                |          |                                                                           |          |         |         |              |
|         | 申报类型                                                     | 水利工程项目法人           |                |          | 申报级别                                                                      | 二级       |         |         |              |
|         | 如本单位评审结果未达到二级标准,但符合三级标准,是否同意对本单位按三级进行评定<br>(●) 不同意<br>同意 |                    |                |          |                                                                           |          |         |         |              |
|         |                                                          |                    |                |          |                                                                           |          |         |         |              |
|         |                                                          | 单位安全管理机构 请输入安全管理机构 |                |          |                                                                           |          |         |         | ×            |
|         | 职工总数                                                     | 请输入职工总数            | $\pmb{\times}$ | 专职安全管理人员 | 输入人员数量 *                                                                  |          | 特种作业人员  | 请输入人员数量 | ×            |
|         | 法人姓名                                                     |                    | 请输入法人姓名        |          | 手机.                                                                       |          | 请输入电话号码 |         |              |
| 联系人姓名   |                                                          | 请输入联系人姓名           |                | 手机       |                                                                           | 请输入联系人手机 |         | ×       |              |
|         | 电子信箱<br>请输入电子邮箱                                          |                    |                |          |                                                                           |          |         |         |              |
|         | 删除<br>确定<br>被退回 点击查看退回意见                                 |                    |                |          |                                                                           |          |         |         |              |
|         |                                                          |                    |                |          |                                                                           |          |         |         |              |
|         |                                                          |                    |                |          |                                                                           |          |         |         |              |

图二

# <span id="page-13-0"></span>**3.2.3**删除申报

未提交到上级单位的申报,打开申报页面后,可以删除记录,如下图:

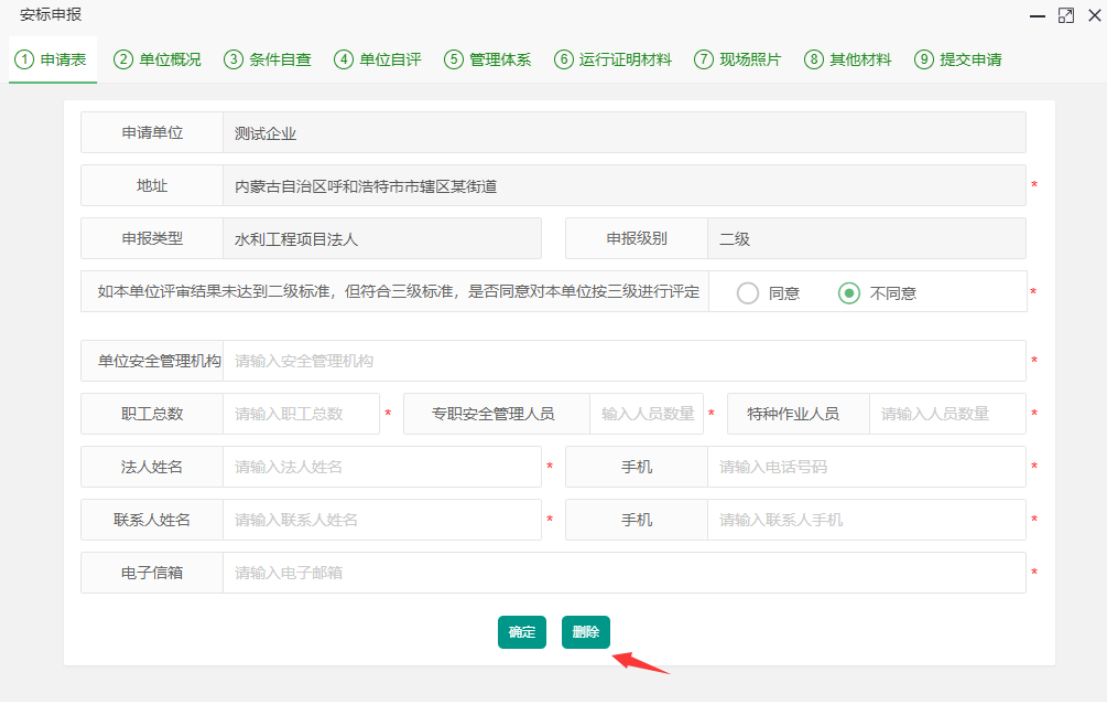

# <span id="page-13-1"></span>**3.2.4**查看办理进度

如下图:

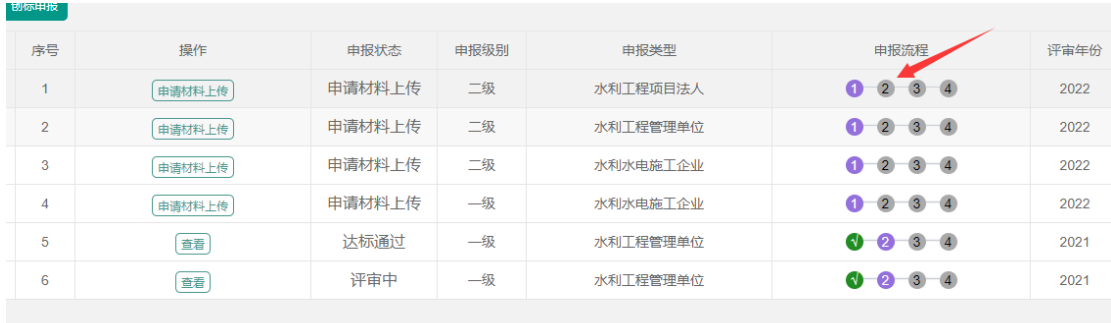

# <span id="page-14-0"></span>**3.2.5**常见问题

a) 资料填写或者上报后还可以修改吗?

没有点击"提交申报"前,都可以修改,如果资料被退回后,也可以修改。

b) 必须点击"打印"按钮打印申请表吗?

"打印"按钮只是提供了一种便捷打印的方式,也可以用自己编辑的 word 等打印, 只要格式正确就可以,打印好并盖章以后,扫描上传就可以了。

c) 如何删除

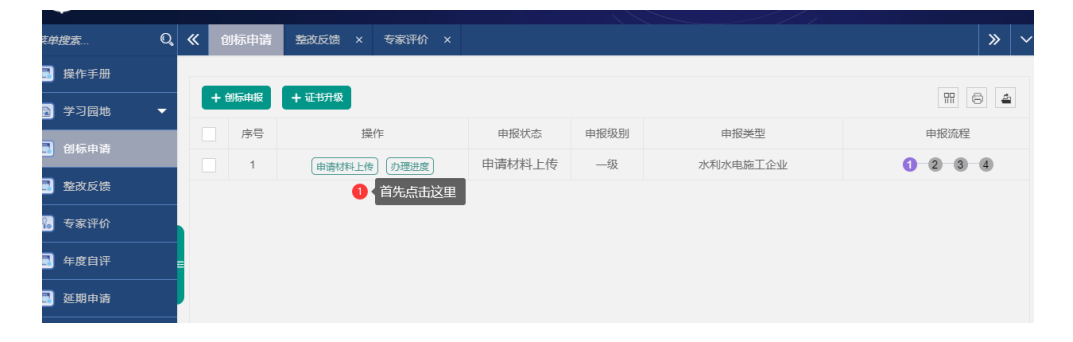

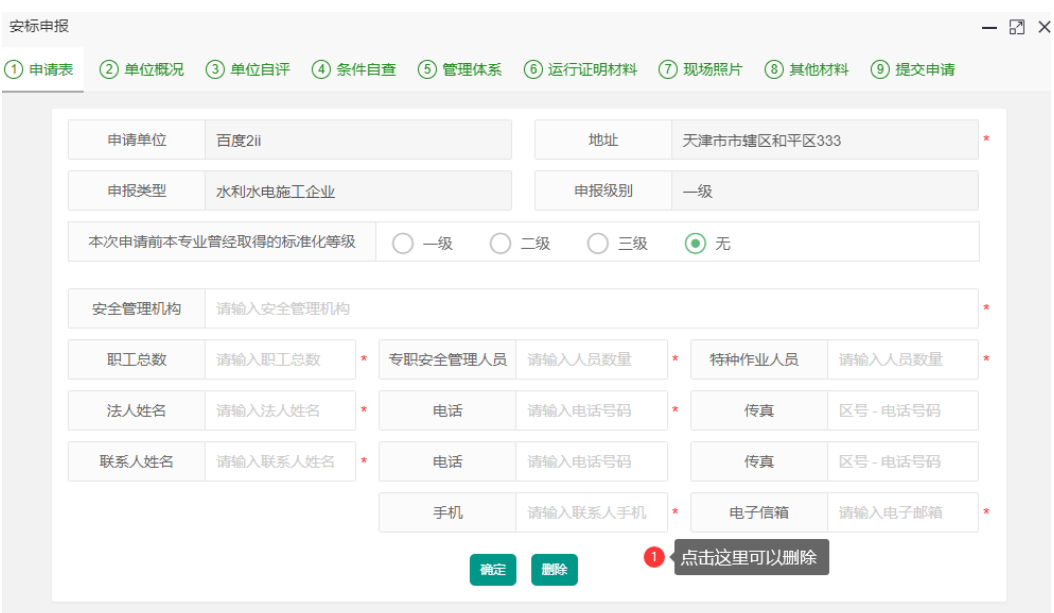

d) 退回后如何重新提交

跟首次提交操作一模一样。

## <span id="page-15-0"></span>**3.3**年度自评

申报证书成功后,在证书有效期内,年度自评报告由此模块录入。

#### <span id="page-15-1"></span>**3.3.1**操作说明

菜单: "年度自评"。

点击<sup>起交年度自评</sup>,打开申报页面(图一),并选择需要自评的 证书(图二),以及年份,保存。

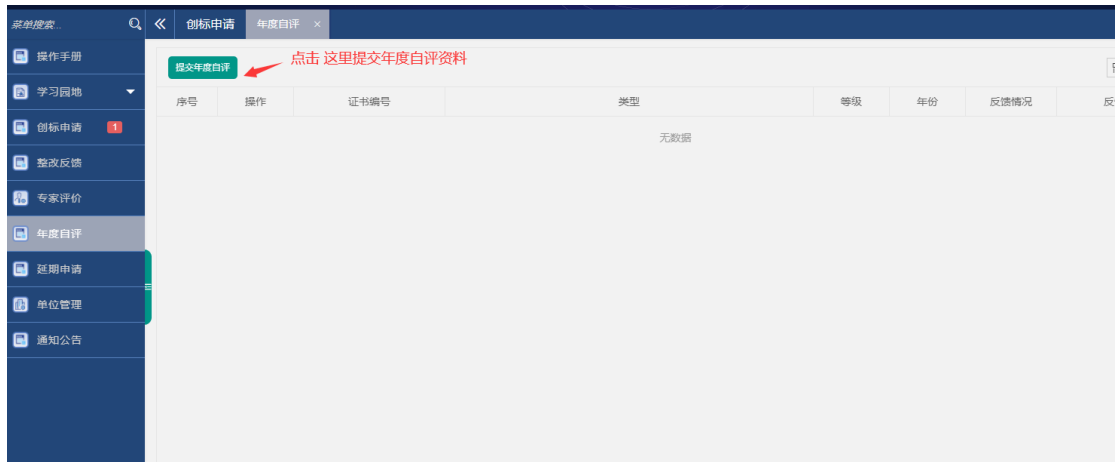

图图

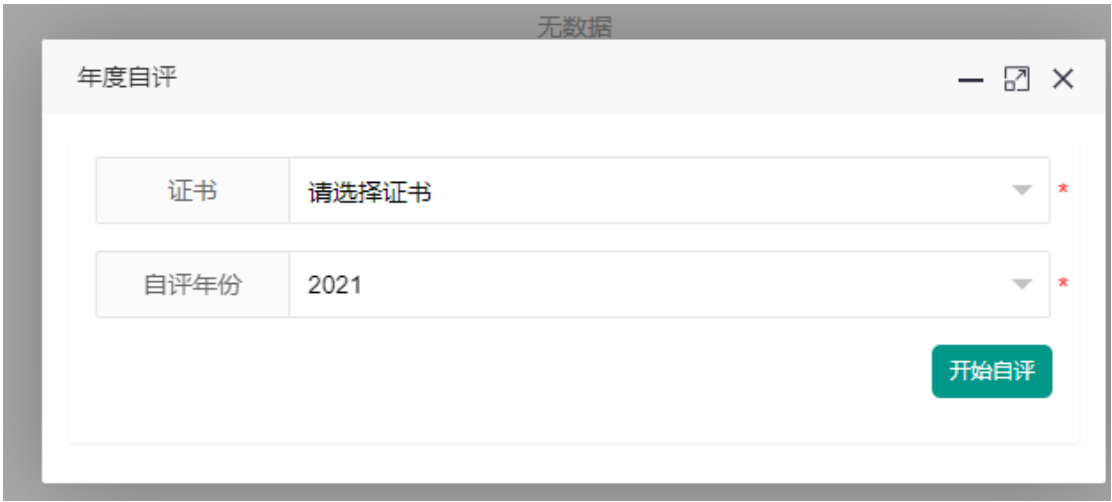

图二

① 单位概况

请上传不超过 150M 的 pdf 文档, 各个操作按钮说明如下:

——查看报送要求 ; ——上传文件; ——预览文件; ——下载文件; ——删除文件 ;

② 持续改进

操作同: "①单位概况"

- ③ 自评开展情况 操作同:"①单位概况"
- ④ 其他说明情况 操作同:"①单位概况"

⑤ 自评打分表

单位自评主要完成以下工作:评分、设置合理缺省项目、整改。 评分:默认满分,如果有不符合标准的项目,录入扣分的分 值,点击"保存"保存数据,如下图:

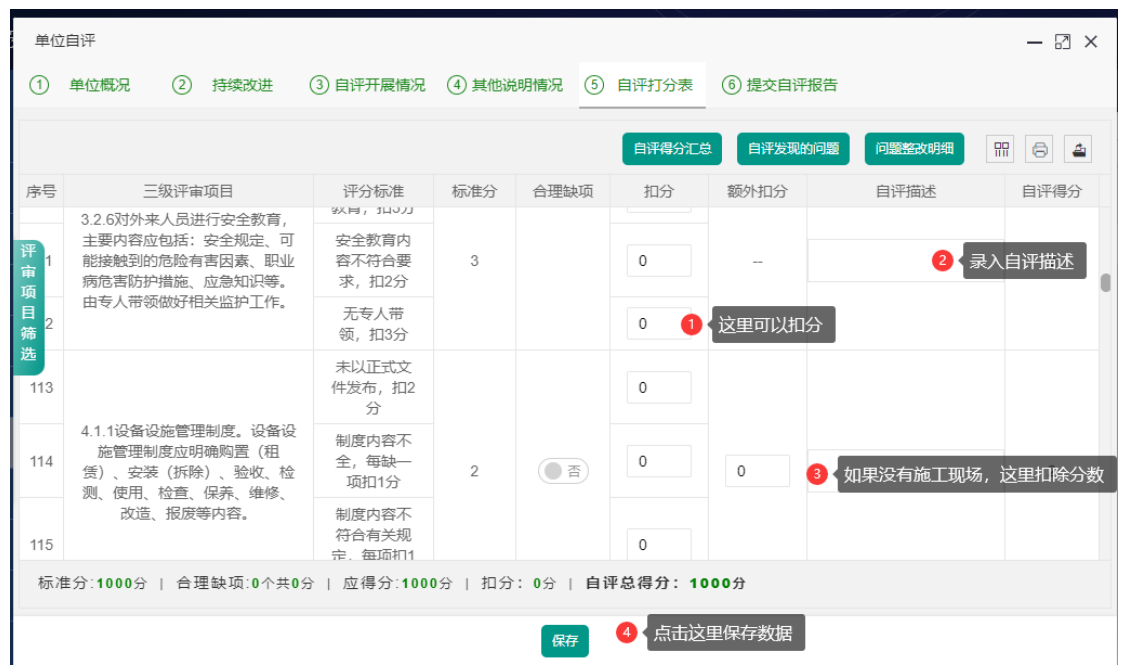

◇"现场管理"类别中,无施工现场的情况扣分:如果没有施工 现场,需要扣除分数的情况下,可以通过额外扣分实现。除"现场 管理"外,其他项目不可以操作额外扣分列。

 合理缺项设置:如果本项目可以为合理缺省项目,"合理缺 项"列会出现对应的设置按钮,点击即可,如下图:

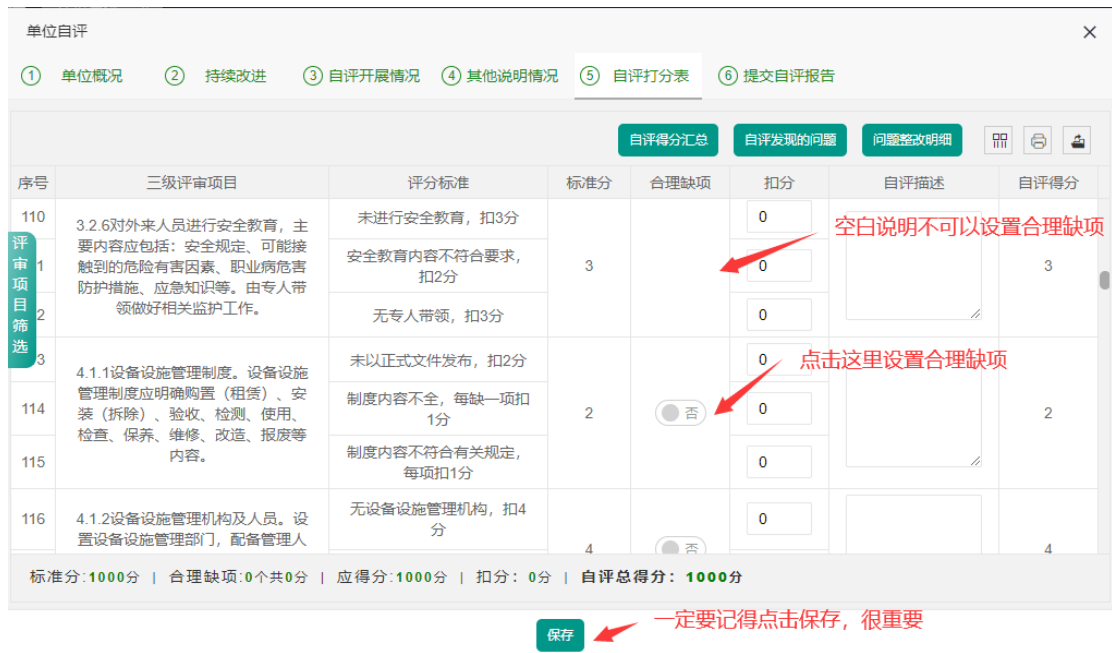

# 整改:扣分的项目,可以录入整改情况(仅扣分后才能进行

整改)。点击 <mark>上制题整改明细</mark> ,打开整改界面,如下图:

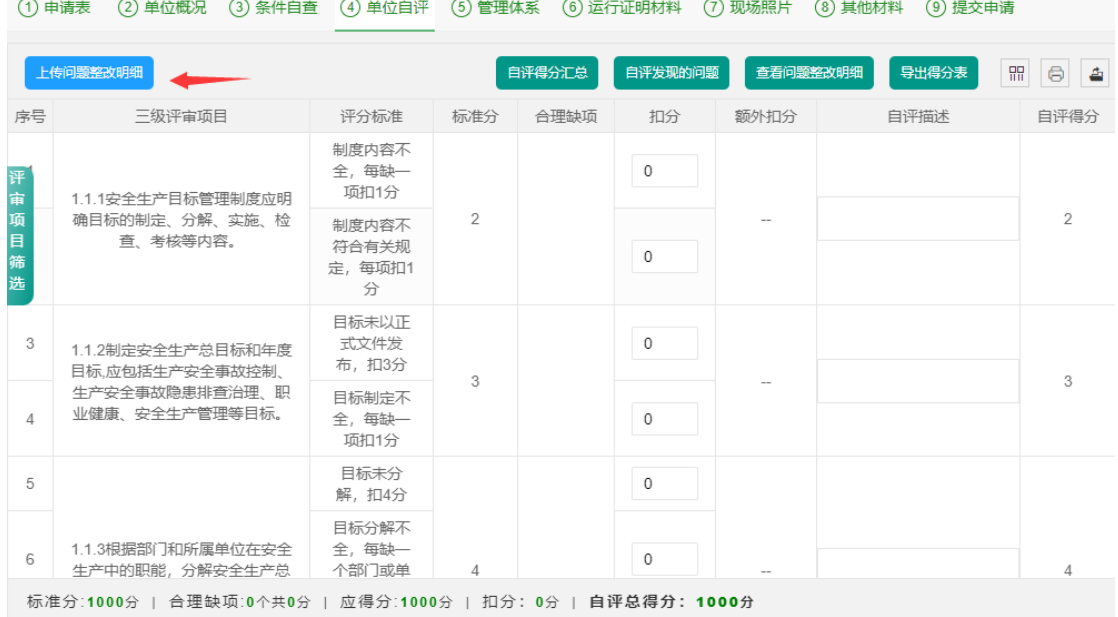

保存

其他功能简介

自评得分汇总 ,<br>1:可查看得分汇总

自评发现的问题

:点击查看扣分项目列表。

:查询功能,点击可以筛选评审项目。

⑥提交自评报告

首先需要打印申请表,并盖章,可以点击<sup>时,</sup>进行打印,也 可以按照规定格式,线下自己组织文档打印,推荐线上打

印。

⑦承诺书打印好,并盖章后,扫描,然后上传。

⑧资料上传后,点击"提交自评",即完成申报工作,等待上 级反馈,反馈结果一般有三种:退回(退回操作后面会详细说明),

#### 审核通过,审核失败

⑨详细操作如下图:

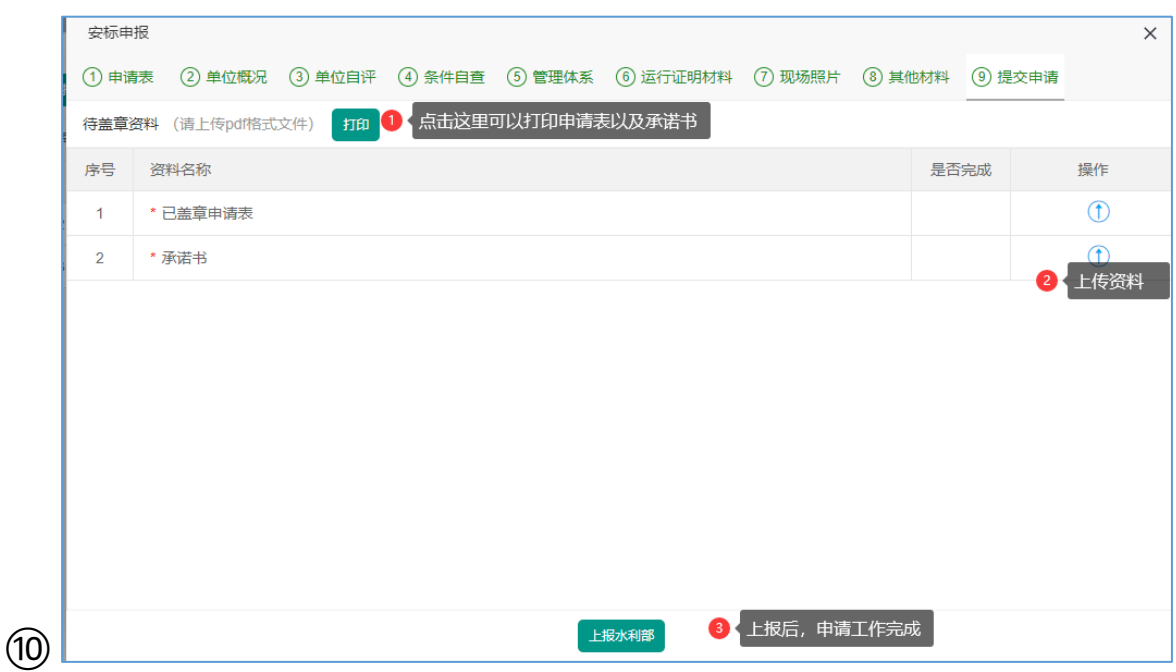

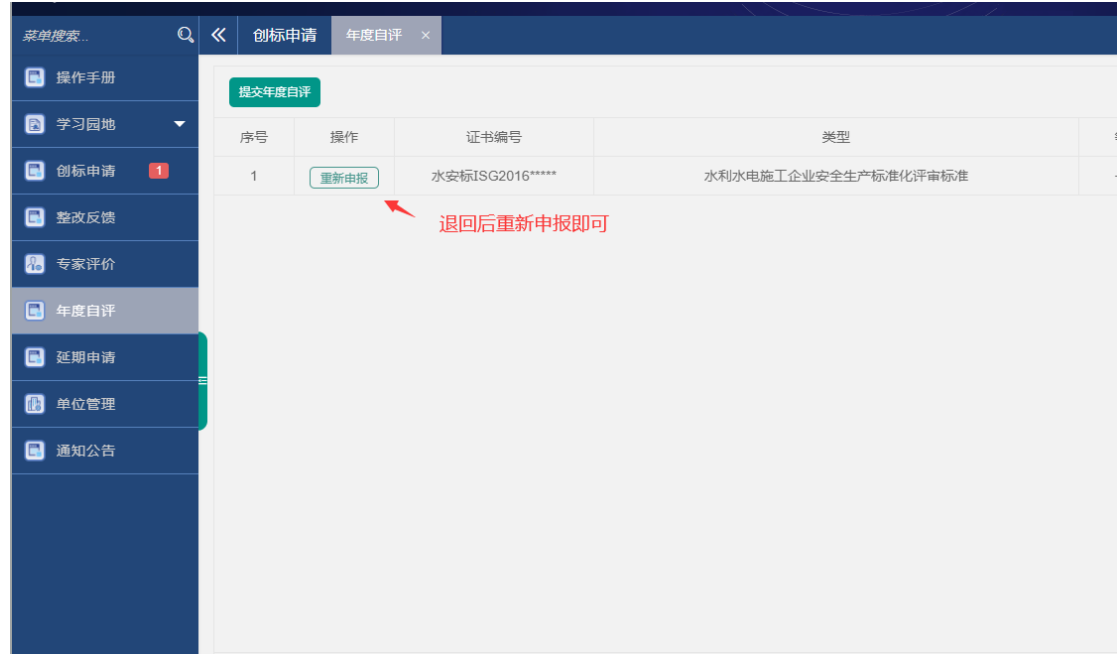

#### <span id="page-20-0"></span>**3.3.2**常见问题

#### **a)** 自评后还可以修改吗?

如果您没有点击"提交自评",仍然可以编辑,或者被退回后可 以重新编辑。

#### **b)** 为何我不能添加自评报告

请检查是否已经提交过自评报告。

**c)** 退回后如何重新提交

跟首次提交操作一模一样。

**d)** 自评描述内容太太多,查看不方便怎么办

自评描述在只读状态下,双击"自评描述"的内容,可以弹出 页面查看自评描述。

**e)** 为什么我的整改明细中没有记录

评审项目中扣分后,问题会自动列在"整改明细"中,然后才

可以进行整改。

## <span id="page-21-0"></span>**3.4**延期申请

 在证书快到期时(到期前几个月申报按照当年规定),提交 延期申请。

<span id="page-21-1"></span>**3.4.1**操作说明

菜单:"延期申请"

点击**"**延期申请**"**(图一),然后选择需要延期的证书后,点击 "确定"按钮(图二)。

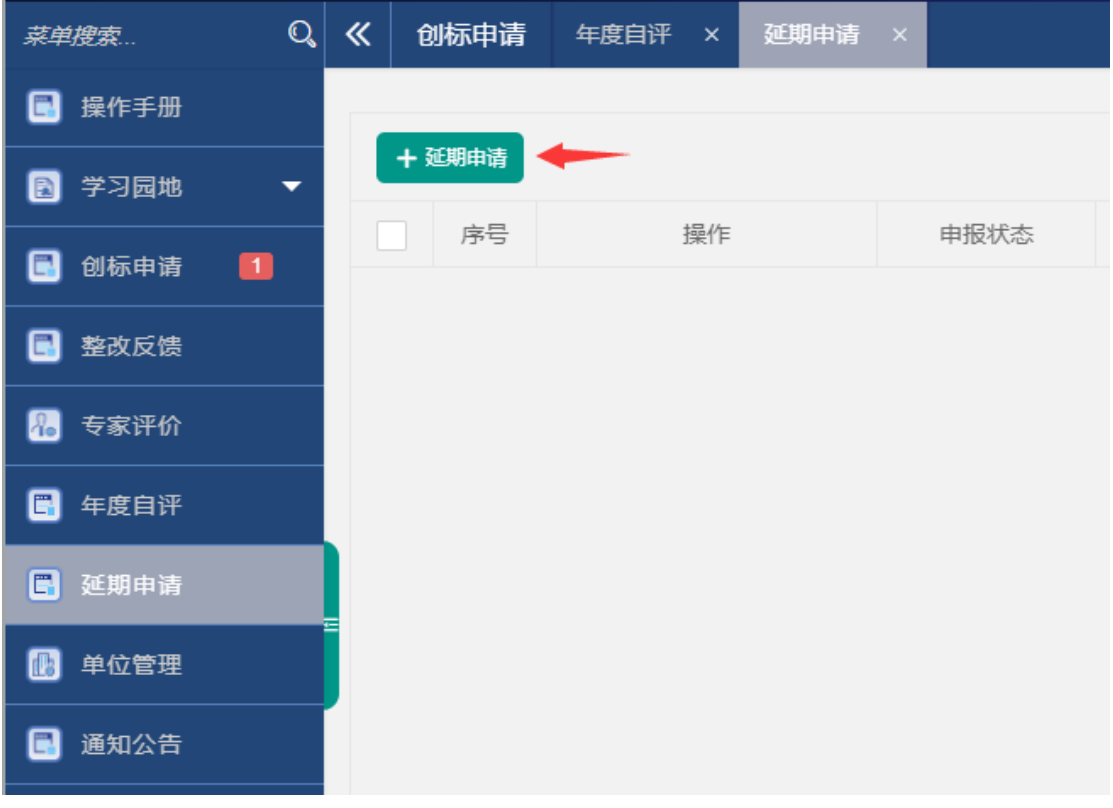

图一

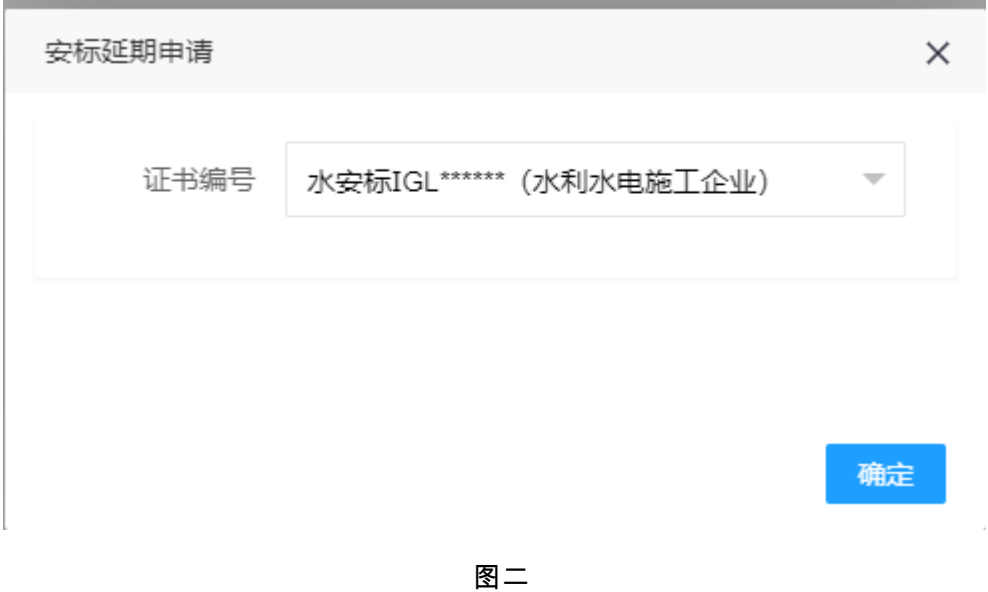

①申请表填写

按照要求填写申请单位基本信息,带\*的为必输项。

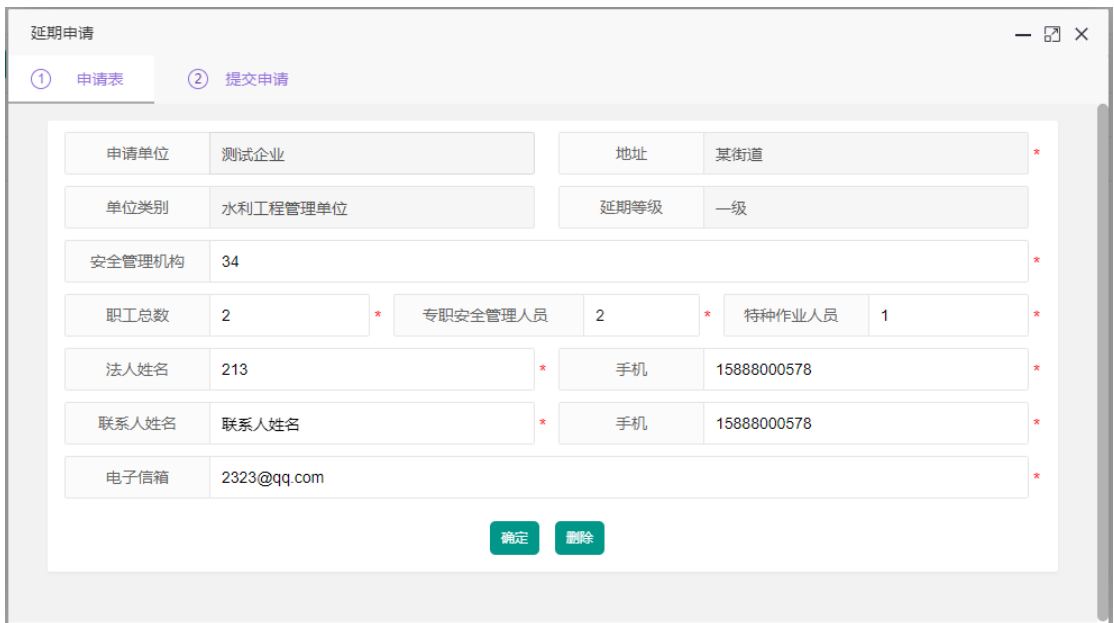

② 申请资料上传

请上传不超过 150M 的 pdf 文档,带"\*"号的是必输项,"打 印"提供了申请表以及承诺书的快速打印功能(可选)。各个 操作按钮说明如下:

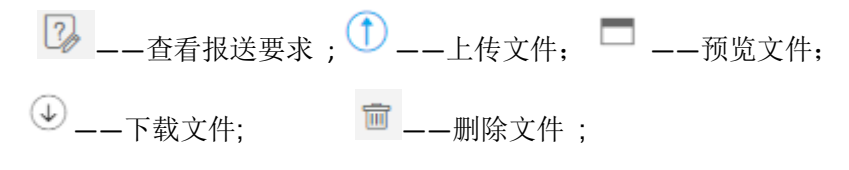

资料上传成功后,点击"提交申报"即可,如下图。

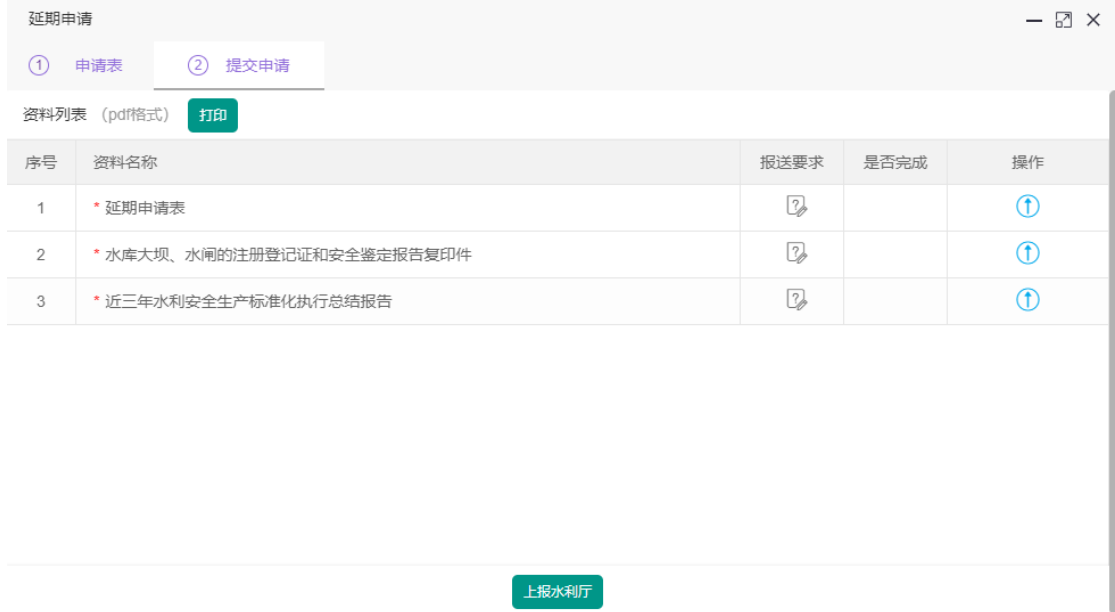

#### <span id="page-23-0"></span>**3.4.2**常见问题

- a) 资料填写或者上报后还可以修改吗? 没有点击"提交申报"前,都可以修改,如果资料被退回后,也可以修改。
- b) 必须点击"打印"按钮打印申请表以及承诺书吗?

"打印"按钮只是提供了一种便捷打印的方式,也可以用自己编辑的 word 等打印, 只要格式正确就可以,打印好并盖章以后,扫描上传就可以了。

#### <span id="page-23-1"></span>**3.5**公示通知

该模块为公示通知页面,公示申报相关通知及达标单位公示。可 对该页面进行高级筛选、筛选显示列、导出及打印操作。

<span id="page-24-0"></span>**3.6**单位管理

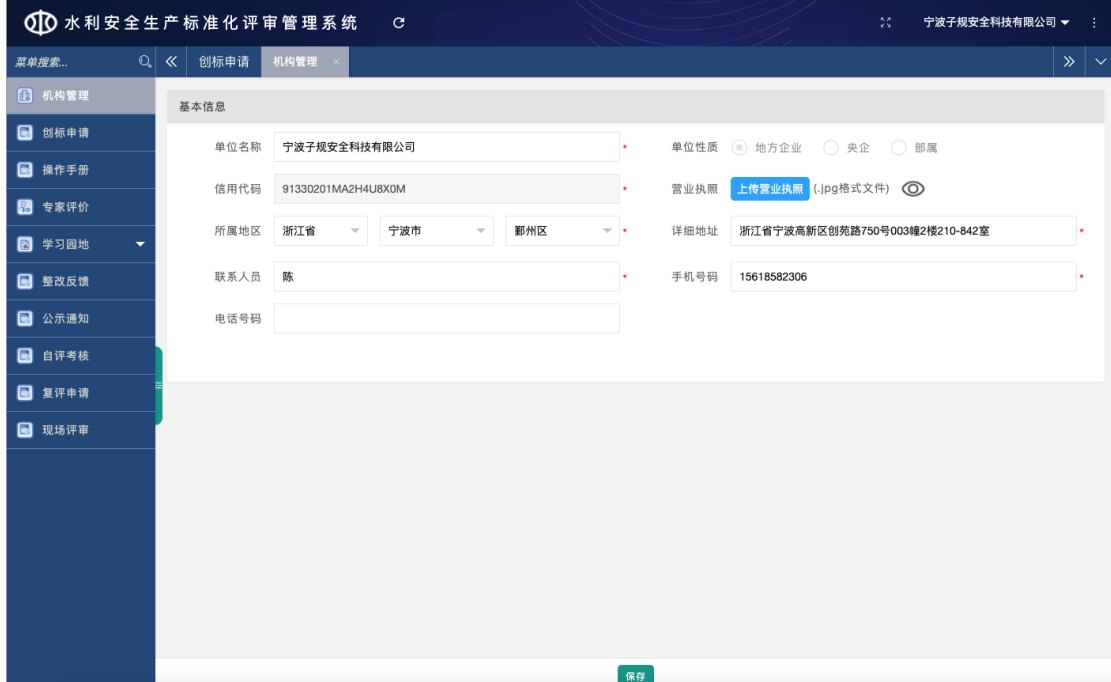

<span id="page-24-1"></span>本模块可以修改企业的基本信息

# **3.7**证书邮寄申请

# <span id="page-24-2"></span>**3.7.1**操作说明

菜单: "证书邮寄申请"

①点击**"**添加申请**"**(图一)

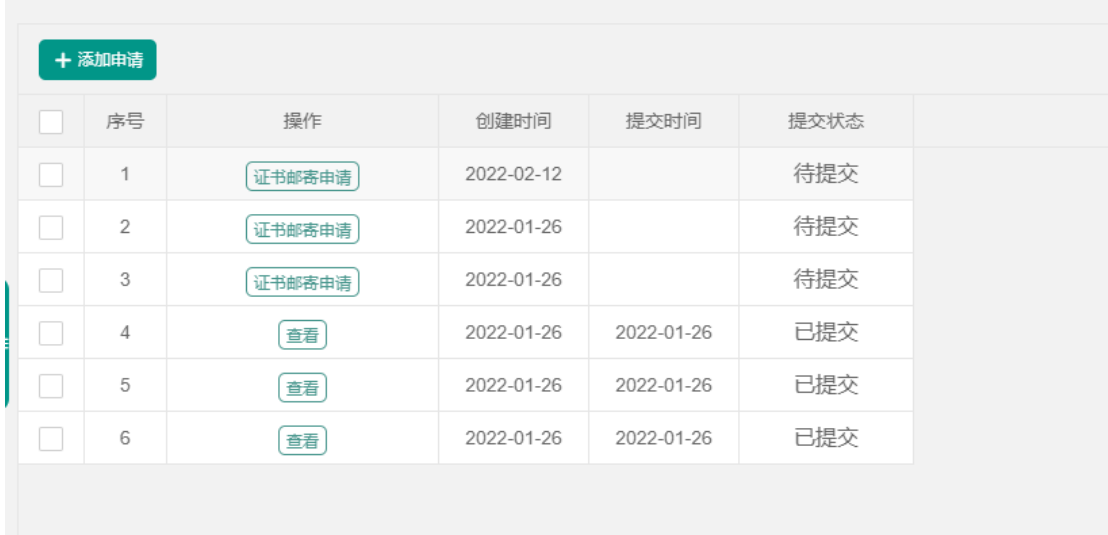

图一

# ②录入邮寄信息

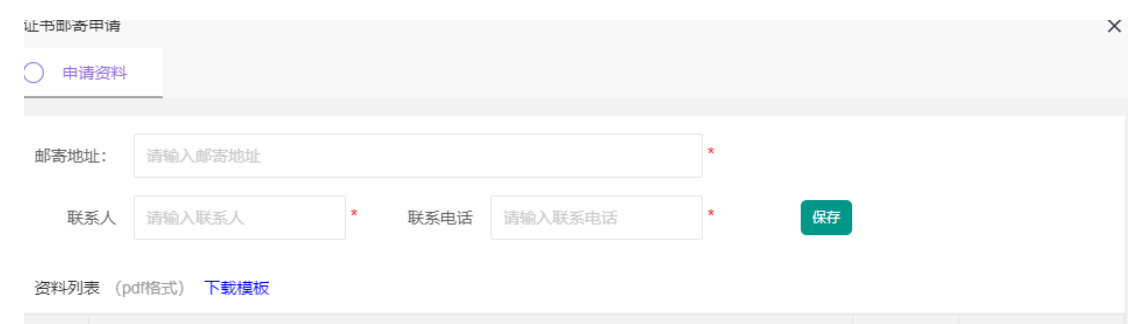

# ③下载邮寄申请书模板,完善信息并盖章后上传

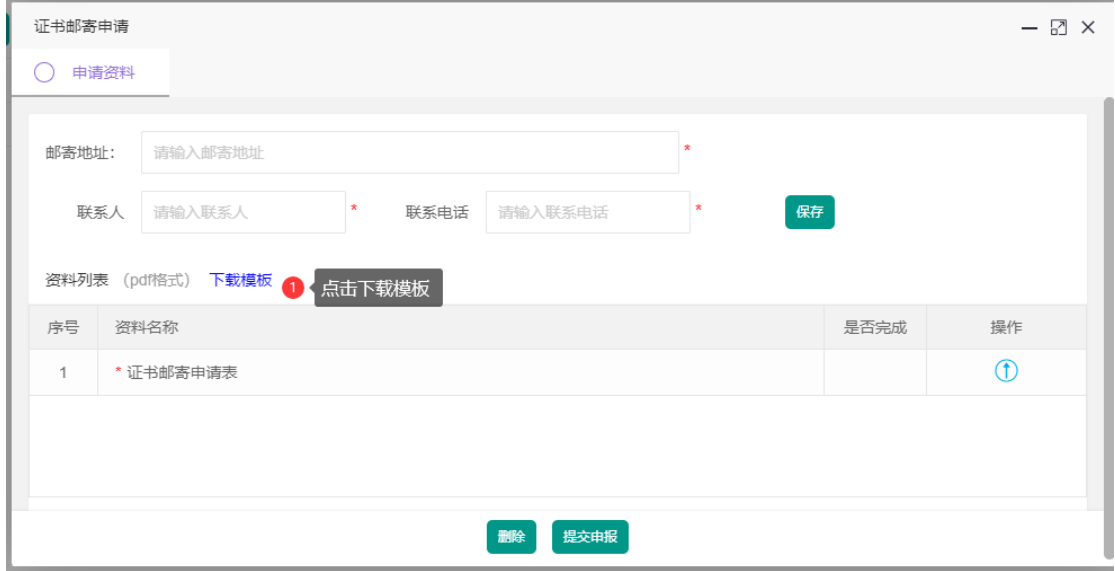

# <span id="page-25-0"></span>**3.8**企业名称变更

<span id="page-25-1"></span>**3.8.1**操作说明

菜单: "企业名称变更"

①点击**"**添加申请**"**(图一)

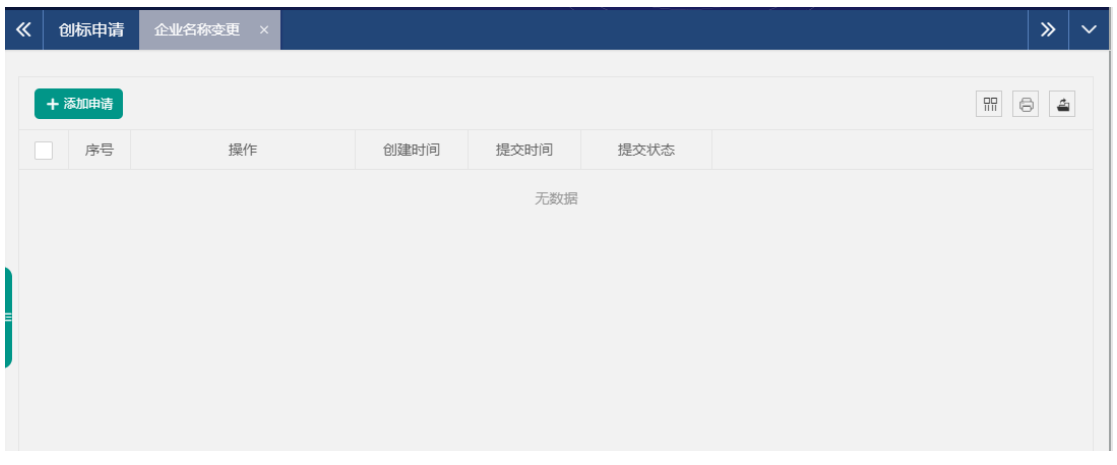

图一

②下载 "单位名称变更申请函模板",完善信息并盖章后上

传。同时上传其他要求的资料。

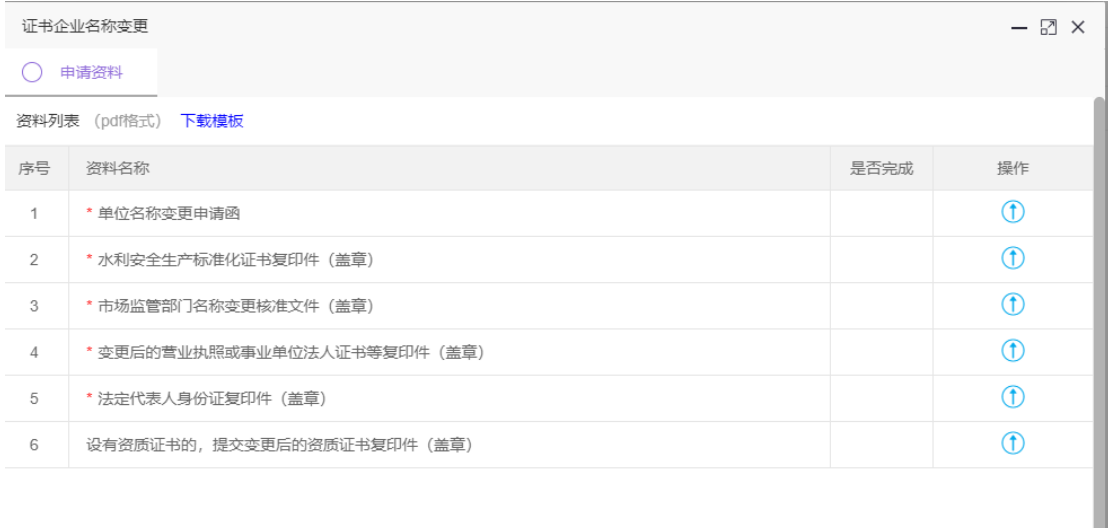

删除 提交申报

③提交申报

点击"提交申报"按钮。